#### **FICHIERS VOLUMINEUX ET DETACHEMENT DES PIECES JOINTES**

## PRÉSENTATION

La version 3.5 de BlueMind introduit la possibilité de détacher les pièces jointes des messages afin de les présenter sous forme de lien de téléchargement aux destinataires. Ceci permet d'alléger le message envoyé, et de ce fait les serveurs et réseaux de communication : le fichier n'est plus transmis avec le mail et stocké sur le serveur qui le reçoit, en plus du serveur émetteur, en étant éventuellement dupliqué et multiplié au grès des transferts et réponses.

Ceci permet, en outre, d'envoyer des fichiers volumineux que la limite autorisée en pièce jointe d'un message ne permet pas.

Cette fonctionnalité n'est pas installée par défaut avec BlueMind. Pour qu'elle soit accessible aux utilisateurs, l'administrateur doit procéder à son Δ installation.

Pour en savoir plus, consultez la page dédiée [Détachement des pièces jointes](https://forge.bluemind.net/confluence/display/BM35/Detachement+des+pieces+jointes)

## AJOUT DES PIÈCES JOINTES DEPUIS LE WEBMAIL

Une pièce jointe peut être ajoutée à un message soit en cliquant sur le bouton "Joindre un fichier" soit en effectuant un glisser-déposer dans la zone droite du [compose](https://forge.bluemind.net/confluence/display/BM35/Le+composeur) [ur](https://forge.bluemind.net/confluence/display/BM35/Le+composeur) :

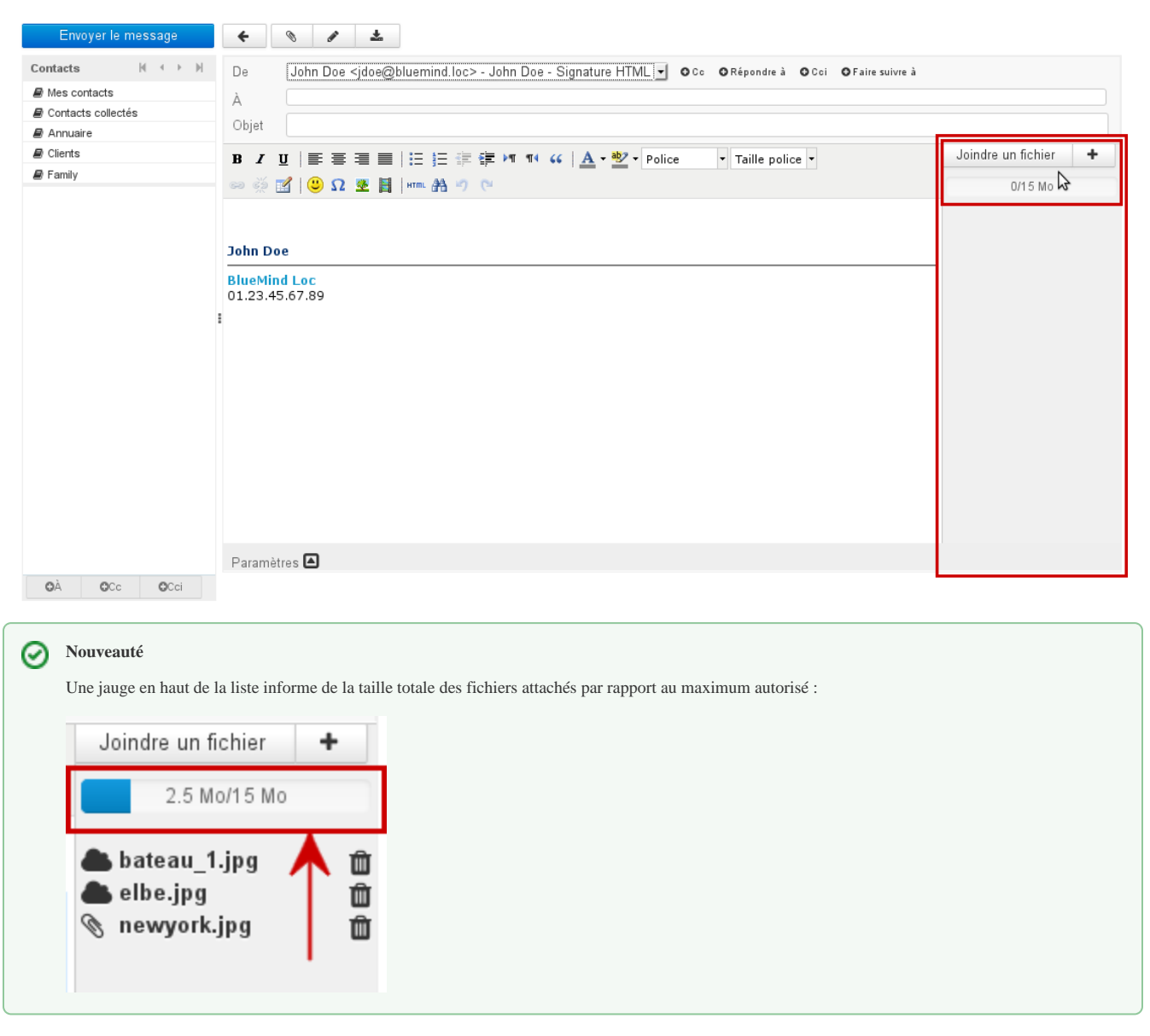

## Ajout par glisser-déposer

Depuis un navigateur de fichiers, effectuer un glisser-déposer d'une ou plusieurs pièces jointes vers la zone droite du composeur.

Les fichiers sont alors joints au message soit en tant que pièce jointe intégrée soit en tant que lien de téléchargement, selon le seuil de détachement automatique paramétré par l'administrateur :

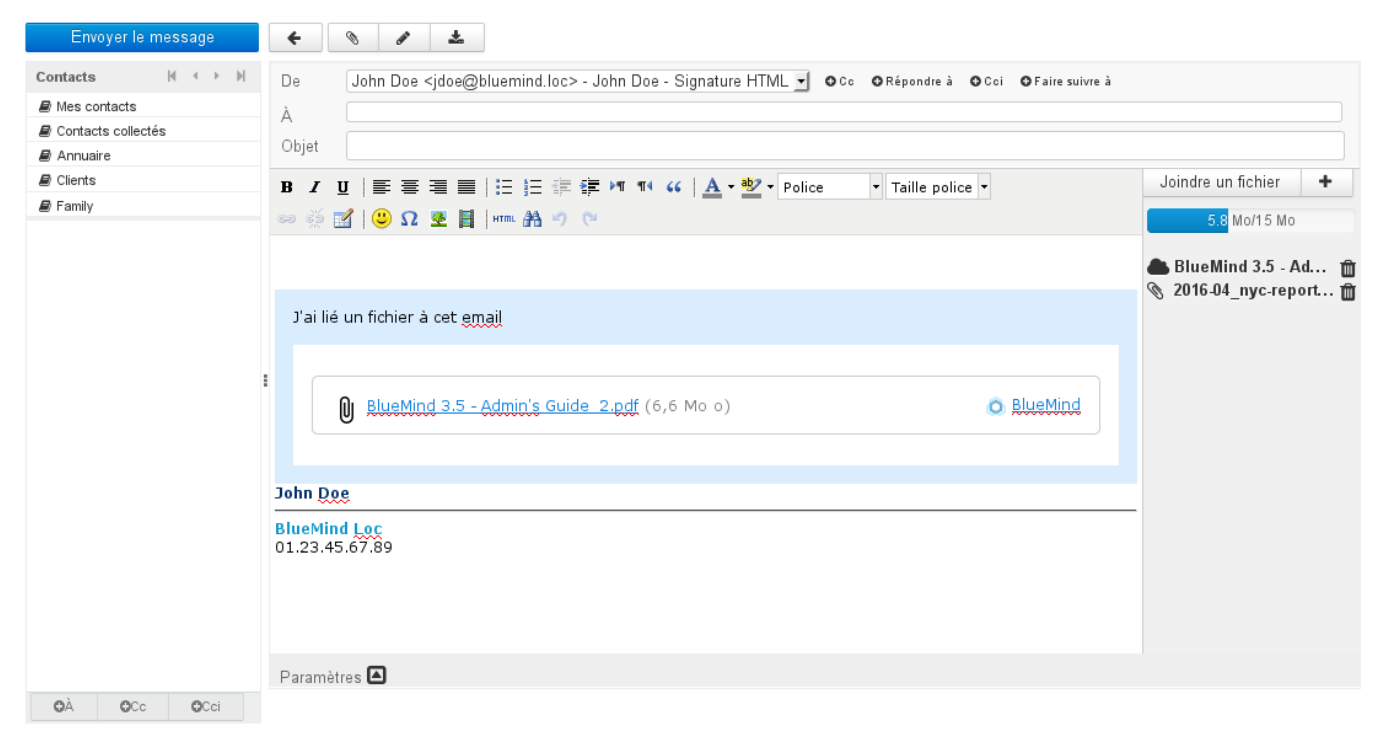

Le pictogramme devant chaque pièce jointe indique si elle est intégrée ou liée :

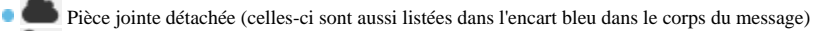

Pièce jointe intégrée

L'icône  $\|$  en fin de ligne permet de supprimer une pièce jointe.

### Ajout grâce au bouton «Joindre un fichier»

En cliquant sur les boutons « Joindre un fichier » et la boite de dialogue d'attachement des pièces jointes apparaît, permettant d'attacher des fichiers depuis l'ordinateur ou depuis le serveur :

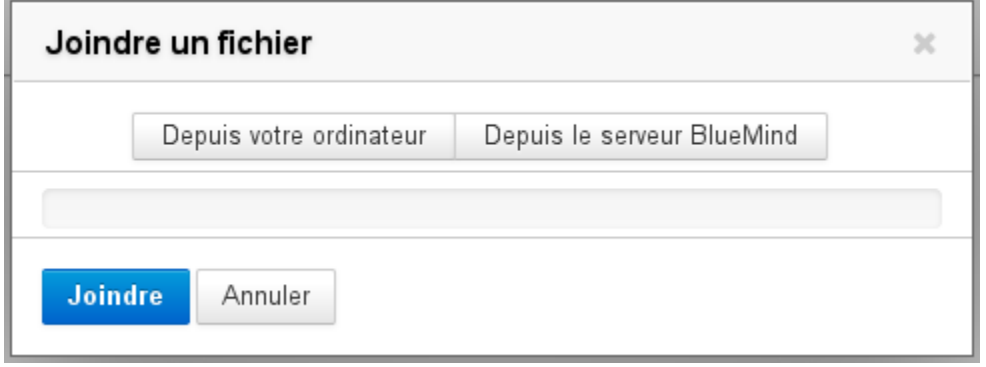

**Depuis votre ordinateur** ouvre le navigateur de fichiers par défaut du système

**Depuis le serveur BlueMind** ouvre le sélecteur de fichiers de BlueMind :

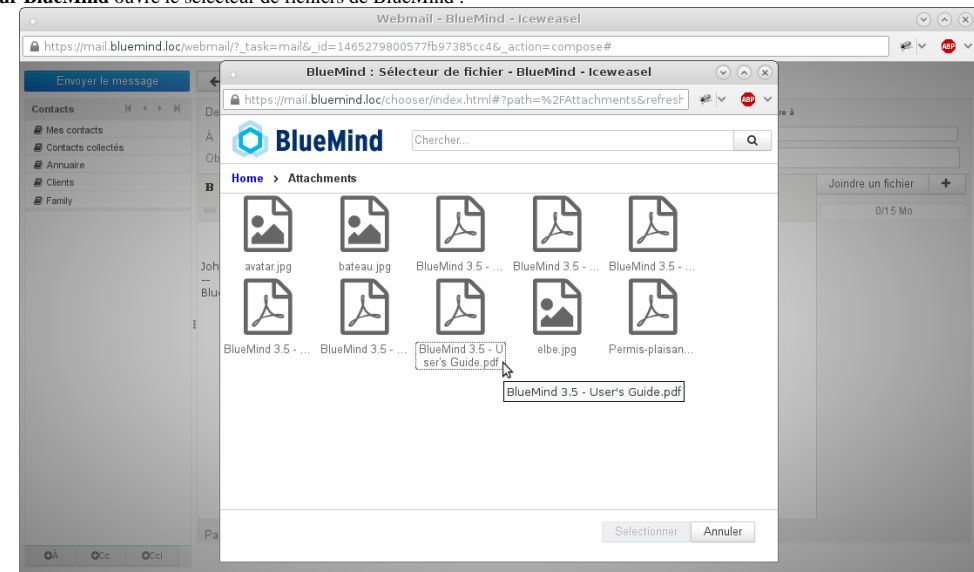

Ce sélecteur permet de retrouver les fichiers précédemment attachés à des messages et ainsi stockés sur le serveur BlueMind dans un espace propre à l'utilisateur.

Pour sélectionner plusieurs fichiers, cliquez dessus en maintenant la touche Ctrl/Command de votre clavier appuyée ⊘

Une fois le ou les fichiers sélectionnés, ils sont automatiquement intégrés au message. Un bouton permet de déclencher manuellement le détachement de chacun d'eux :

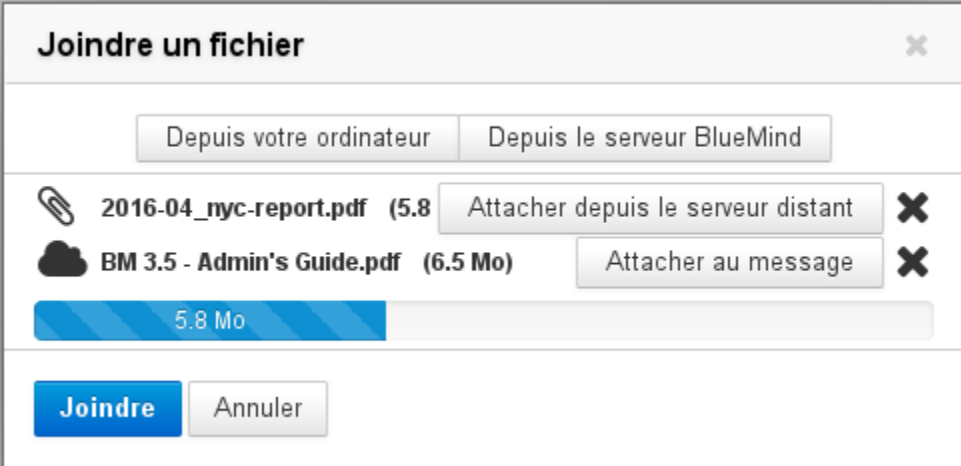

Lorsqu'un fichier a été détaché, un bouton « Attacher au message » permet de le réintégrer

La croix en fin de ligne permet de supprimer une pièce jointe, attachée ou liée Les boutons « Depuis votre ordinateur » et « Depuis le serveur BlueMind » permettent de rajouter de nouvelles pièces jointes.

Lorsque la limite autorisée est bientôt atteinte, la barre de progression est alors orange, lorsqu'elle est dépassée elle devient rouge $\odot$ 

Une fois les fichiers choisis, cliquer sur le bouton « Joindre » pour valider. Les fichiers à détacher sont alors envoyés sur le serveur et l'encart de téléchargement est ajouté au message s'il y a lieu. Les pièces jointes sont visibles dans la partie droite du composeur :

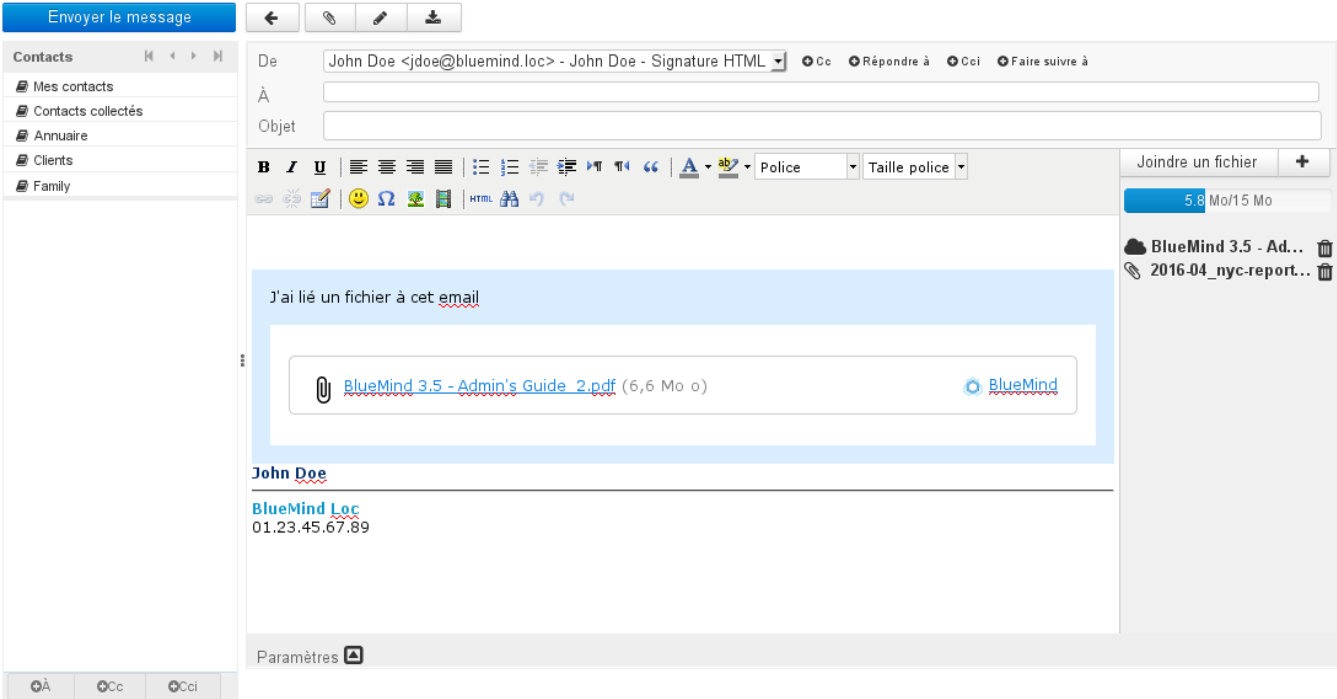

# VISUALISATION DES PIÈCES JOINTES

À réception d'un message, les pièces jointes sont présentées sous forme de liste dans la partie droite du message pour les pièces jointes intégrées au message, et dans un encadré contenant les liens de téléchargement pour les pièces jointes détachées :

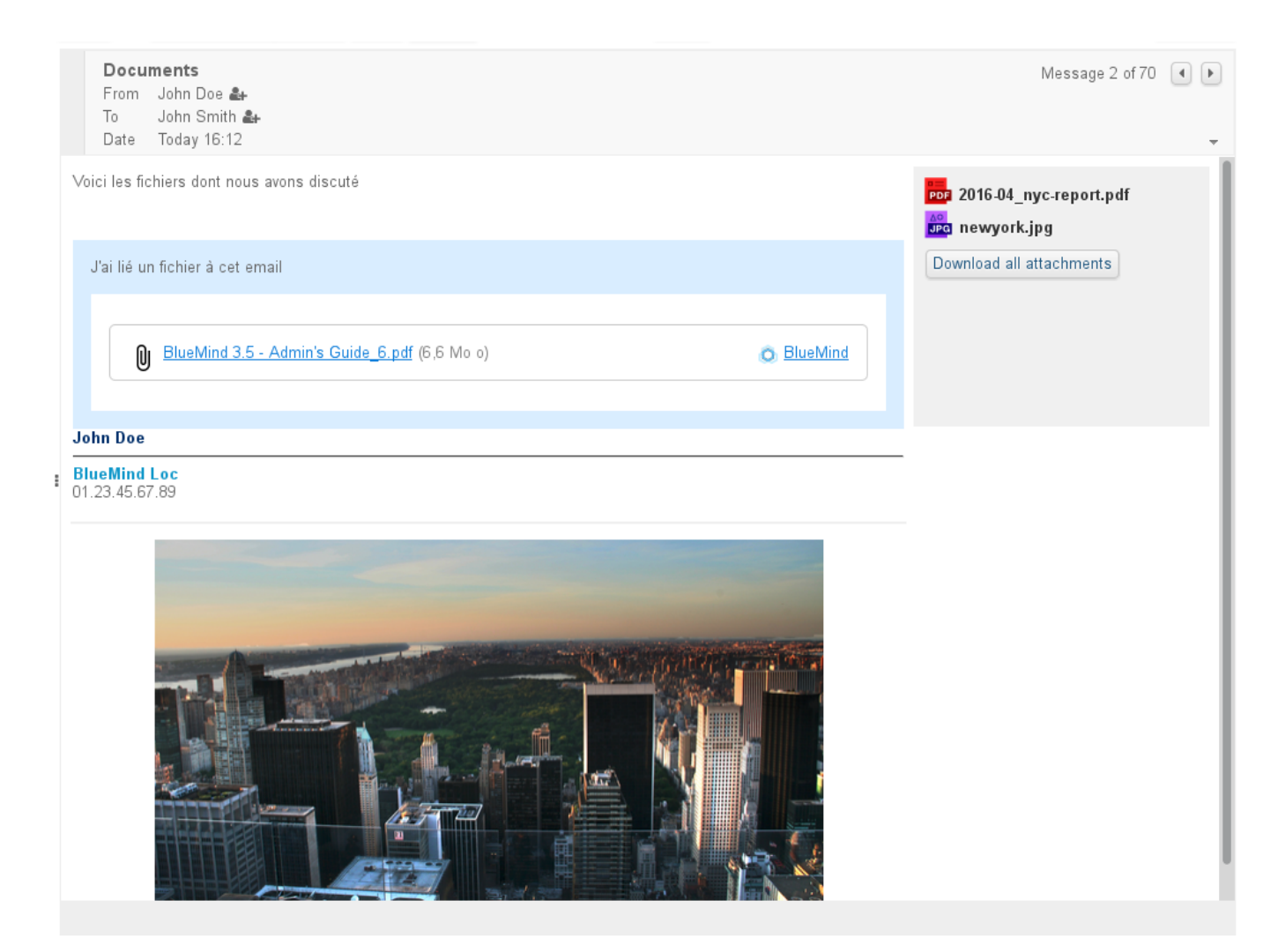

Cliquer sur le nom du fichier pour télécharger la pièce jointe de façon habituelle :

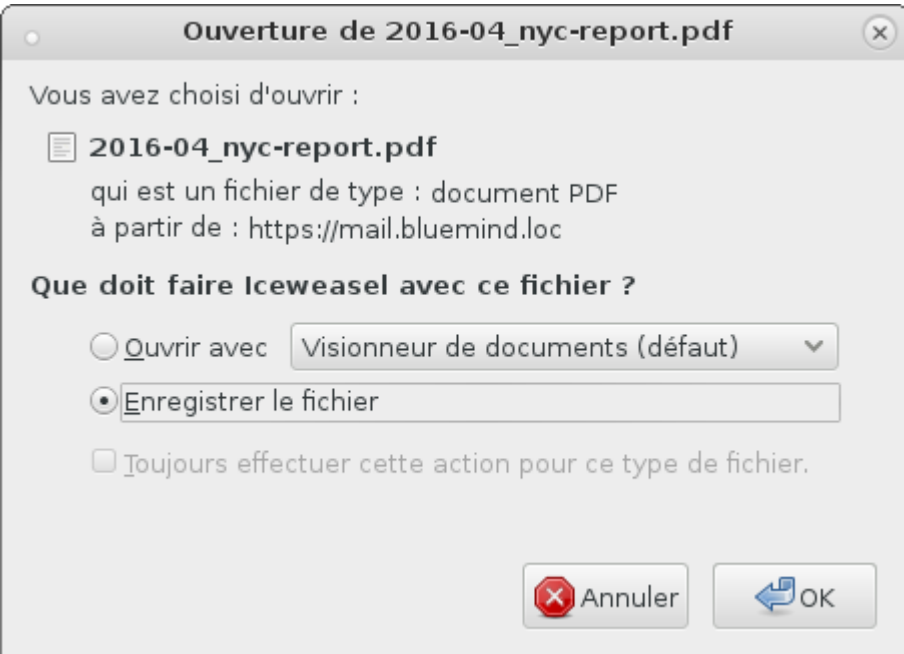

La présentation des pièces jointes intégrées au message peut varier en cas d'utilisation d'un client lourd, en revanche l'encadré bleu des pièces jointes liées (i) fait partie intégrante du message et sera donc identique sur les divers clients de messagerie, dès lors que la visualisation des messages HTML est active.

## DÉTACHEMENT DES PIÈCES JOINTES DEPUIS LES CLIENTS LOURDS

Le connecteur BlueMind permet aux utilisateurs de clients lourds, tels que Thunderbird et Outlook, d'accéder aussi à la fonctionnalité de détachement des pièces jointes.

Pour plus de renseignements sur le fonctionnement, veuillez consulter la page dédiée à votre logiciel client :

- [Configuration de Thunderbird](https://forge.bluemind.net/confluence/display/BM35/Configuration+de+Thunderbird)
- [Le connecteur Outlook](https://forge.bluemind.net/confluence/display/BM35/Le+connecteur+Outlook)

☉

#### CONNECTER UN COMPTE NEXTCLOUD

Nouveauté BM3.5 À partir de BlueMind 3.5.7, il est possible de connecter un compte NexCloud si celui-ci est installé et fonctionnel sur le domaine.

Cette fonctionnalité doit au préalable être paramétrée par l'administrateur. Pour plus d'information sur sa mise en œuvre, veuillez vous reporter à la page dédiée du guide de l'administrateur : [Connecter avec Nextcloud](https://forge.bluemind.net/confluence/display/BM35/Connecter+avec+Nextcloud)

Dans la gestion des préférences de l'utilisateur, se rendre dans Mon compte > onglet « Comptes externes »

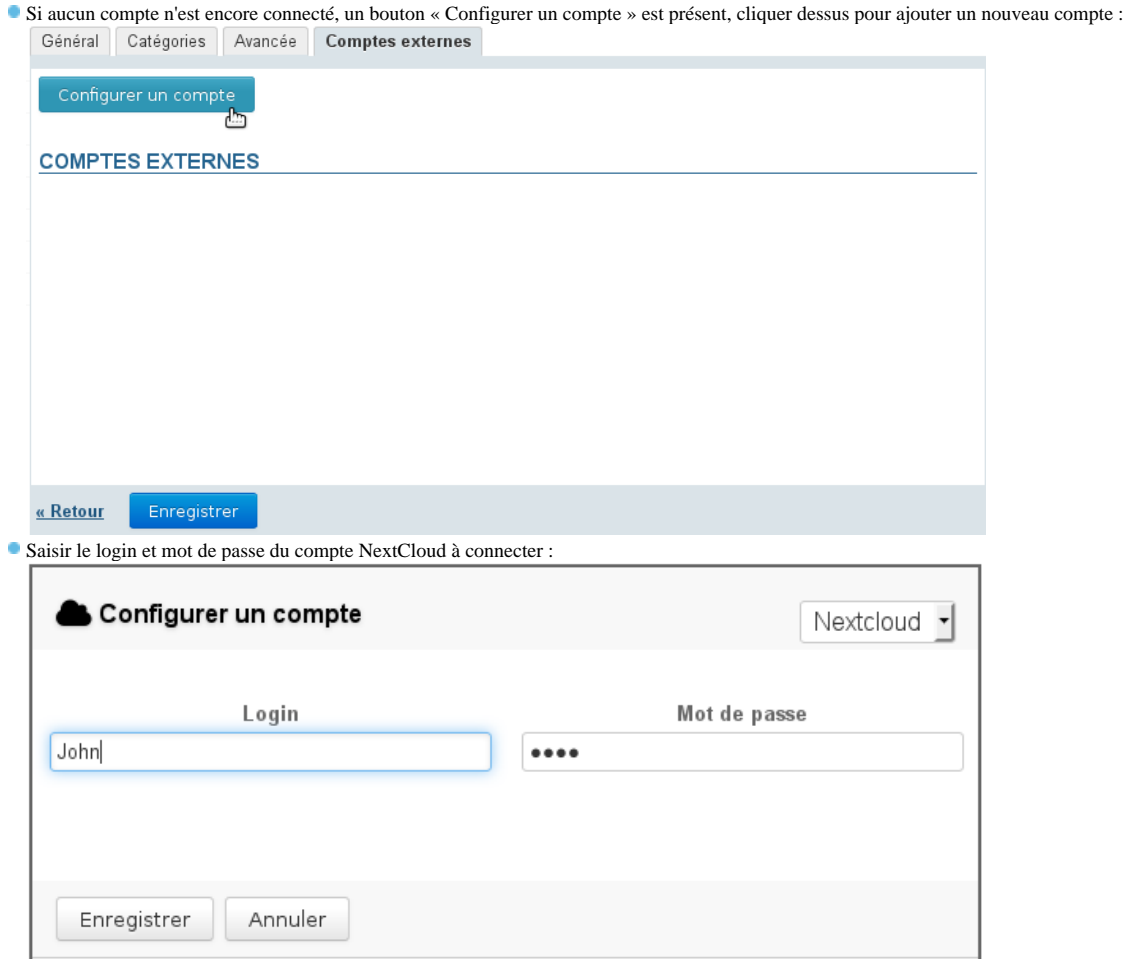

**Enregistrer**

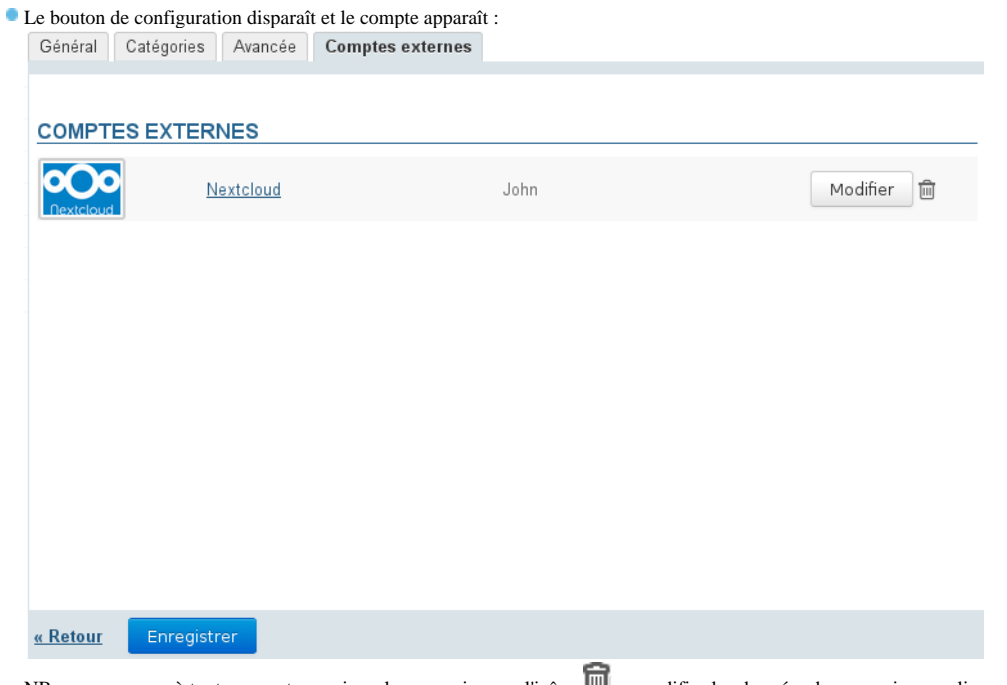

NB : vous pouvez à tout moment supprimer la connexion par l'icône **investigate** les données de connexion en cliquant sur le lien "Nextcloud" ou sur le bouton "Modifier"

**Cliquer sur "Enregistrer" pour valider la création du compte**

Dès lors, le fonctionnement du détachement de pièces jointes reste le même qu'habituellement mais le sélecteur de fichiers BlueMind propose à présent les fichiers du compte NextCloud ainsi que leur arborescence :

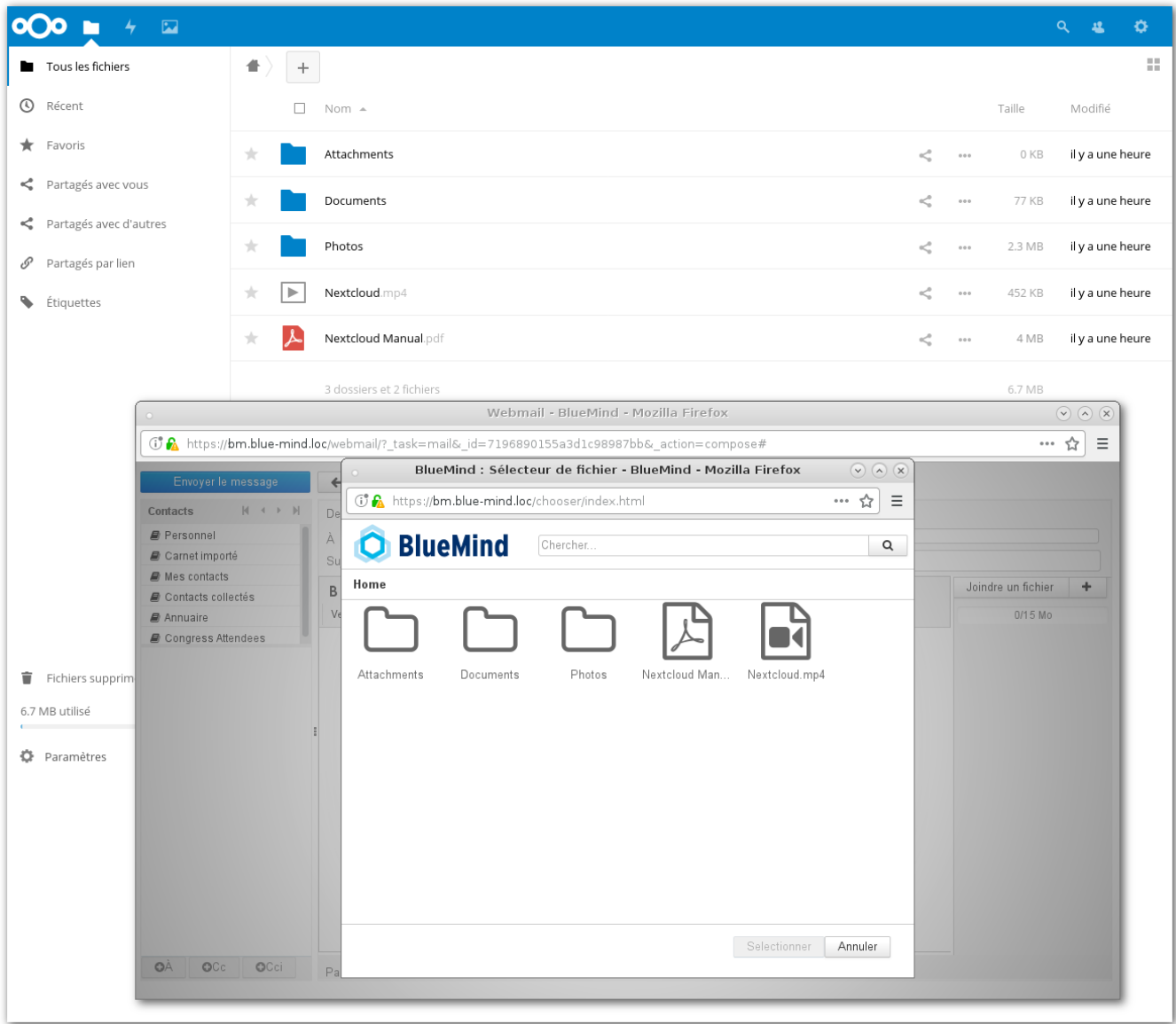

Les fichiers ajoutés en tant que fichiers détachés depuis BlueMind sont déposés dans le dossier "Attachments" à la racine du compte NextCloud.